# **Managing Meetings in the Outlook Desktop App**

## **Create a Meeting:**

Open Outlook and go to your calendar.

On the **Home** tab, select **New Items** then **Meeting**.

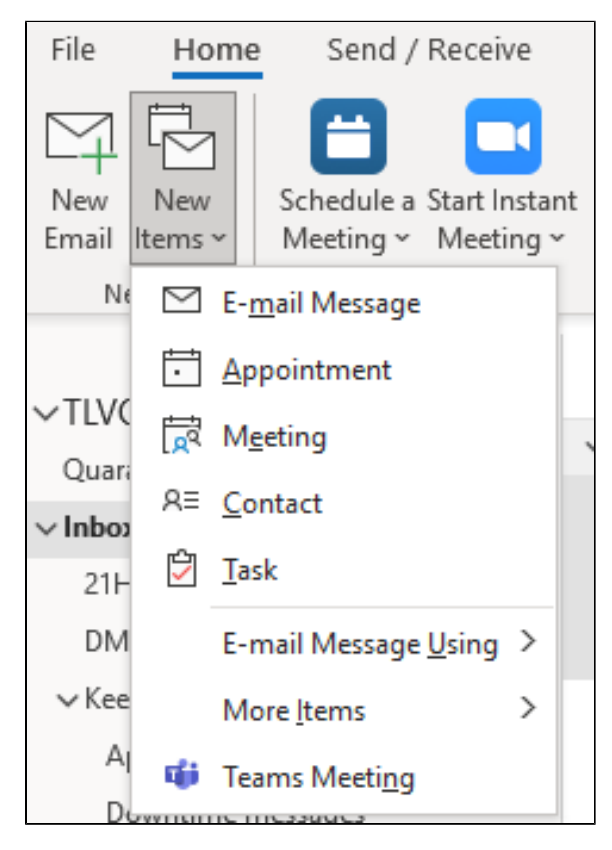

Fill in the meeting information as needed, including meeting attendees.

Select **Send**.

## **Cancel a Meeting:**

Remove a meeting from your Outlook calendar when the meeting isn't necessary and you want to let the meeting attendees know the meeting is cancelled.

**Note**: You can only cancel meetings that you organized. If you were invited to a meeting that you want to delete from your calendar, see how to Delete a Meeting Below.

Switch to your **Calendar** and find the meeting.

Double-click the meeting to open it.

On the ribbon, click **Cancel Meeting**.

#### [blocked URL](https://support.content.office.net/en-us/media/45baa8fe-fd65-4a5e-ae41-754345f111ac.png)

The meeting form will change into a meeting cancellation form. Type a message to let the attendees know the meeting is cancelled. It's not necessary, but it helps to avoid confusion.

### Click **Send Cancellation**.

#### [blocked URL](https://support.content.office.net/en-us/media/cdcfa458-f9d3-4b35-9f96-07af15526300.jpg)

The meeting, including any meeting agenda, notes, and attachments, will be deleted from Outlook.

Only the meeting organizer—the person who sends a meeting request—can send a meeting update or a cancellation.

## **Deleting a Meeting:**

There are times when you'll want to delete an appointment or meeting (or a series of them) from your calendar, such as when a project comes to a close and there is no reason to meet any longer.

In Outlook at the bottom of the screen, click **Calendar**.

For appointments or meetings you didn't organize, right-click and select **Delete**.

For recurring appointments or meetings, you can choose to delete the **Occurrence** or the **Series**.

[blocked URL](https://support.content.office.net/en-us/media/18ecdbe9-6ac3-47e6-bbed-4096c32392c4.png)